# **VitiMonitoring**

# Kurzanleitung In 7 Schritten zum **ersten Eintrag**

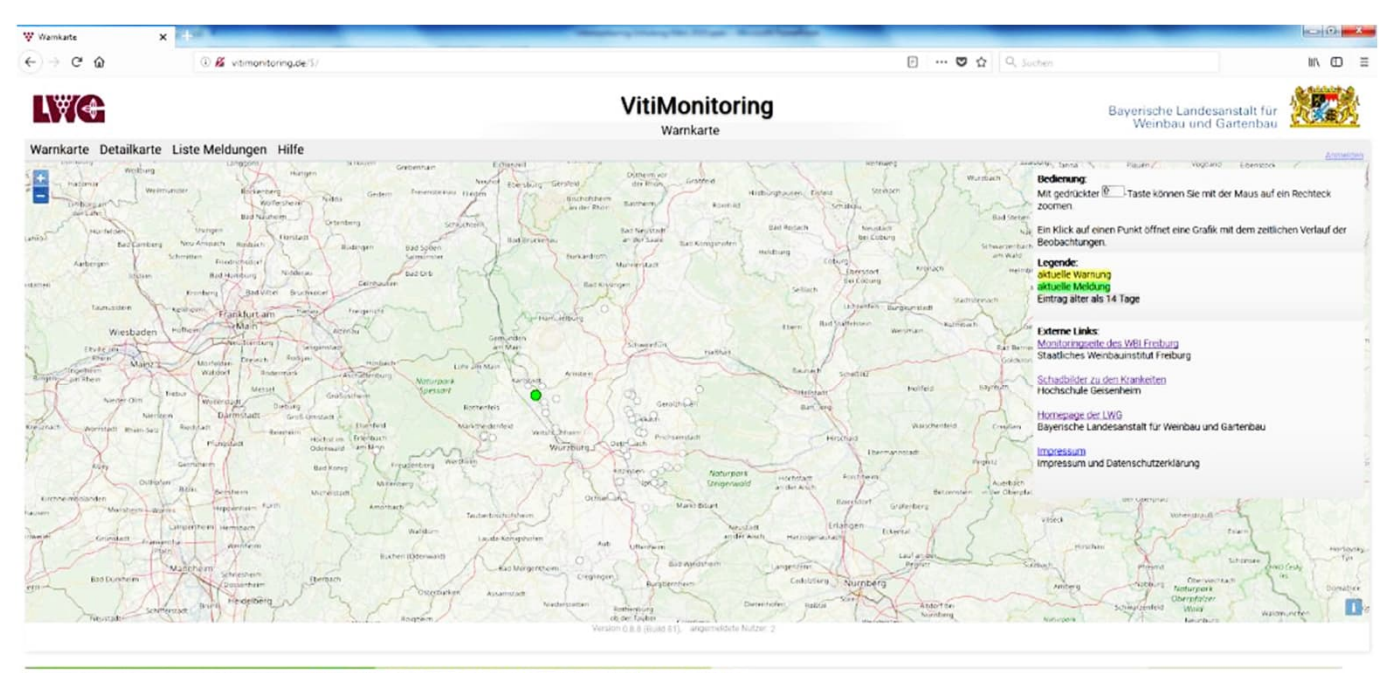

ing von Staatliches Weinbauinstitut Freiburg und LWG Bayern, Impressum und Datenschutzerkläung

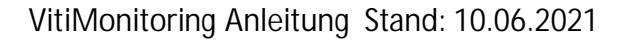

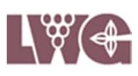

## Öffnen Sie Ihren Browser

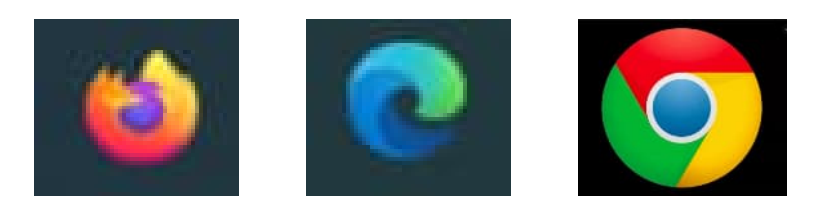

Geben Sie [https://vitimonitoring.de](https://vitimonitoring.de/) in die Befehlszeile ein.

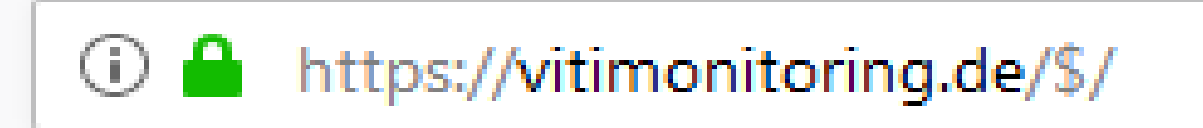

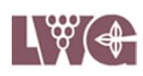

## **2. Anmelden**

#### Melden Sie sich mit Ihrer Benutzerkennung und Ihrem Passwort im System an.

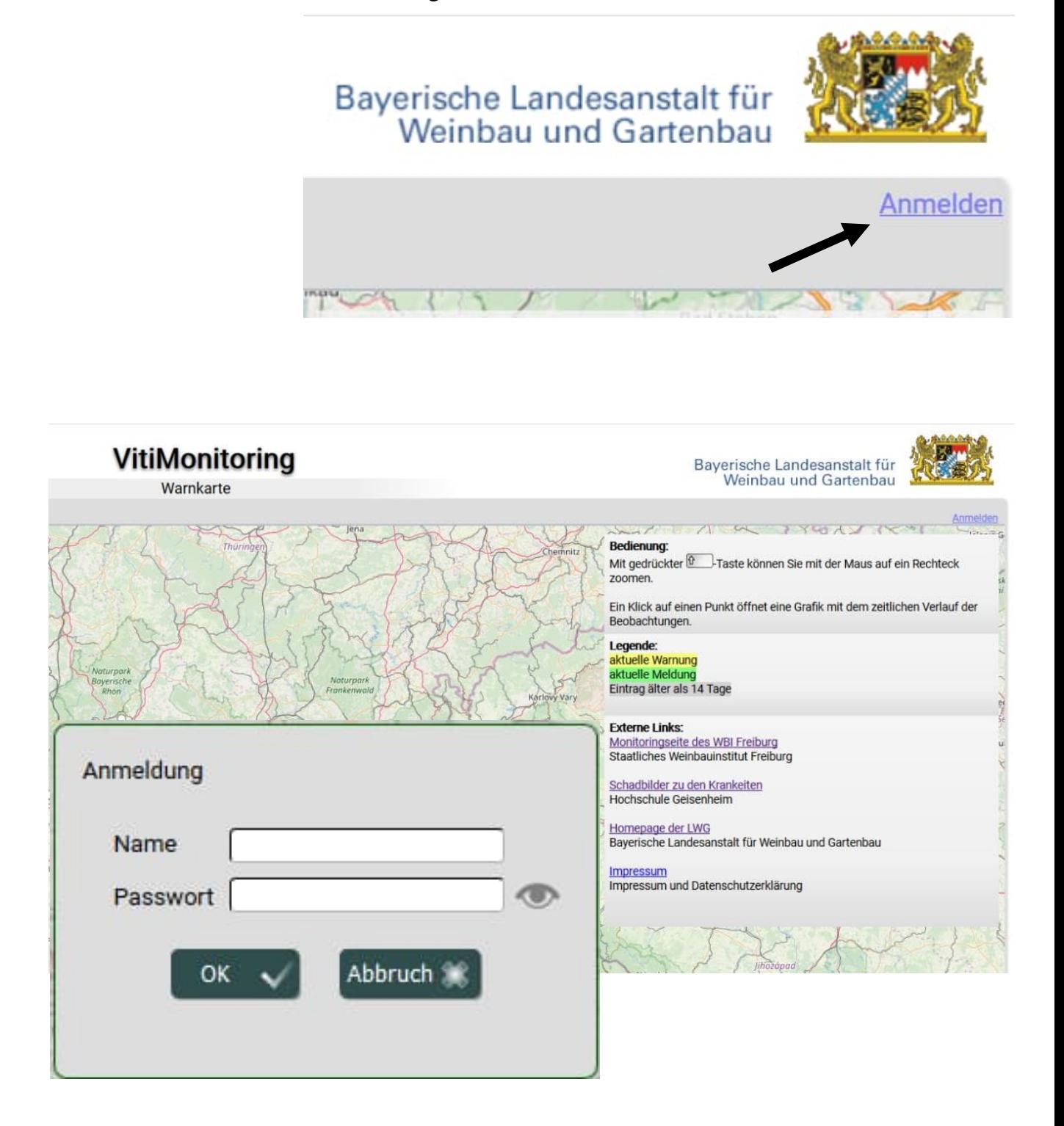

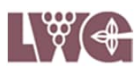

#### **3. "Beobachtung" aus dem Eingabemenü wählen.**

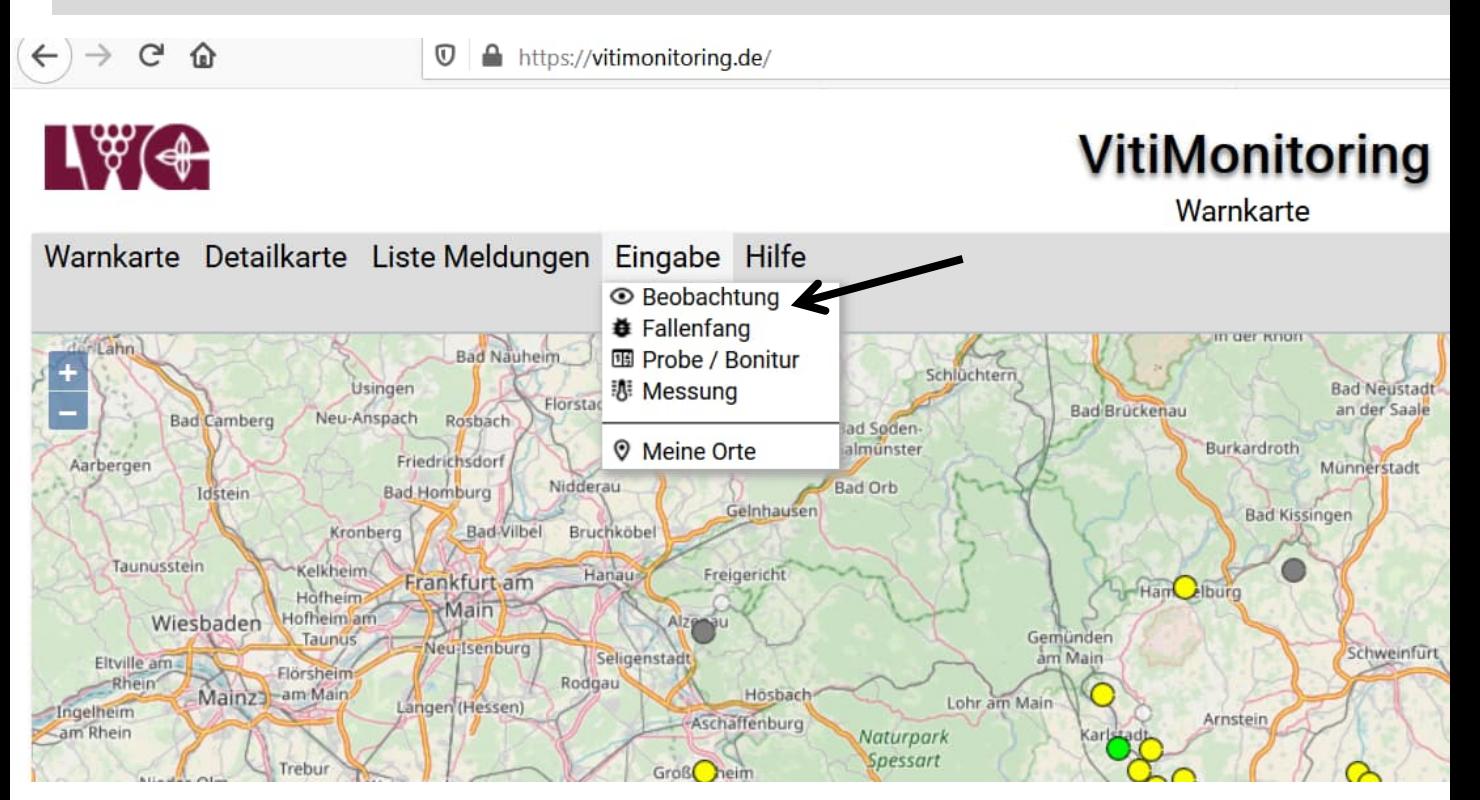

4. Schaltfläche "Neuer Eintrag" in der **Übersicht der Beobachtungen anklicken.**

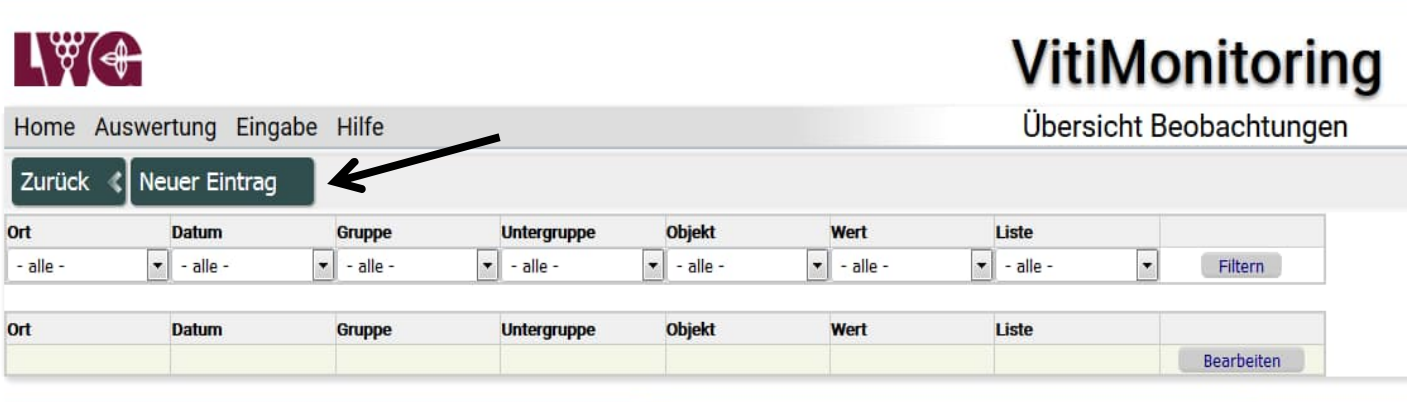

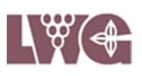

### **5. Gemarkung aus dem Drop Down Menü wählen.**

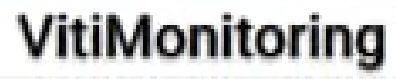

Neue Beobachtung

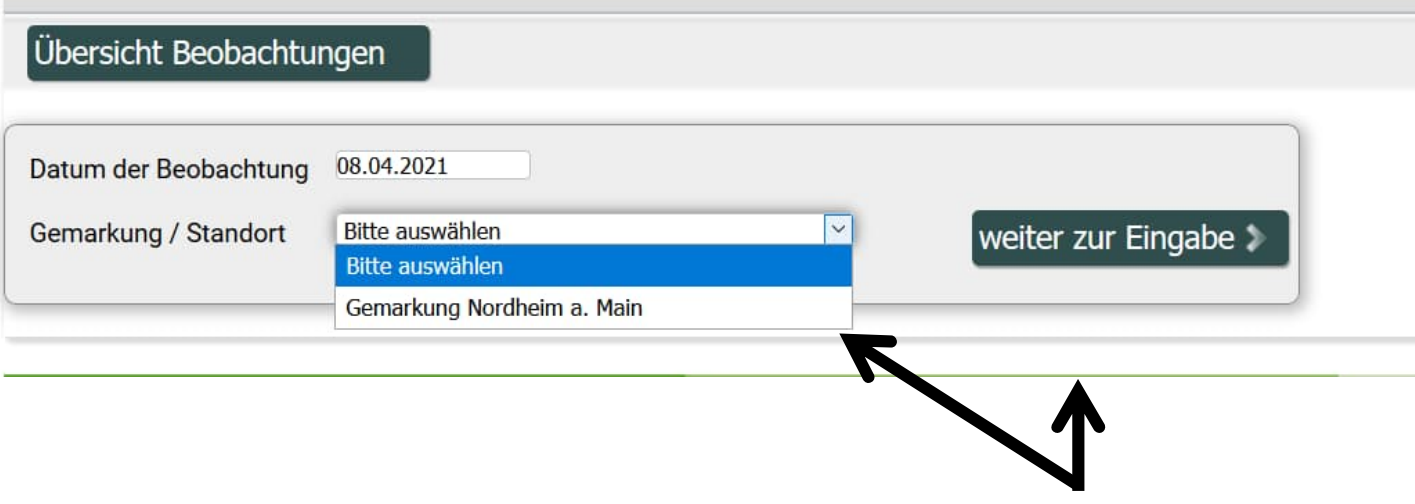

### **6.** Klick auf "weiter zur Eingabe".

VitiMonitoring Anleitung Stand: 10.06.2021

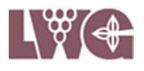

#### **7. Datum anpassen und Beobachtungen in die Eingabemaske eintragen.**

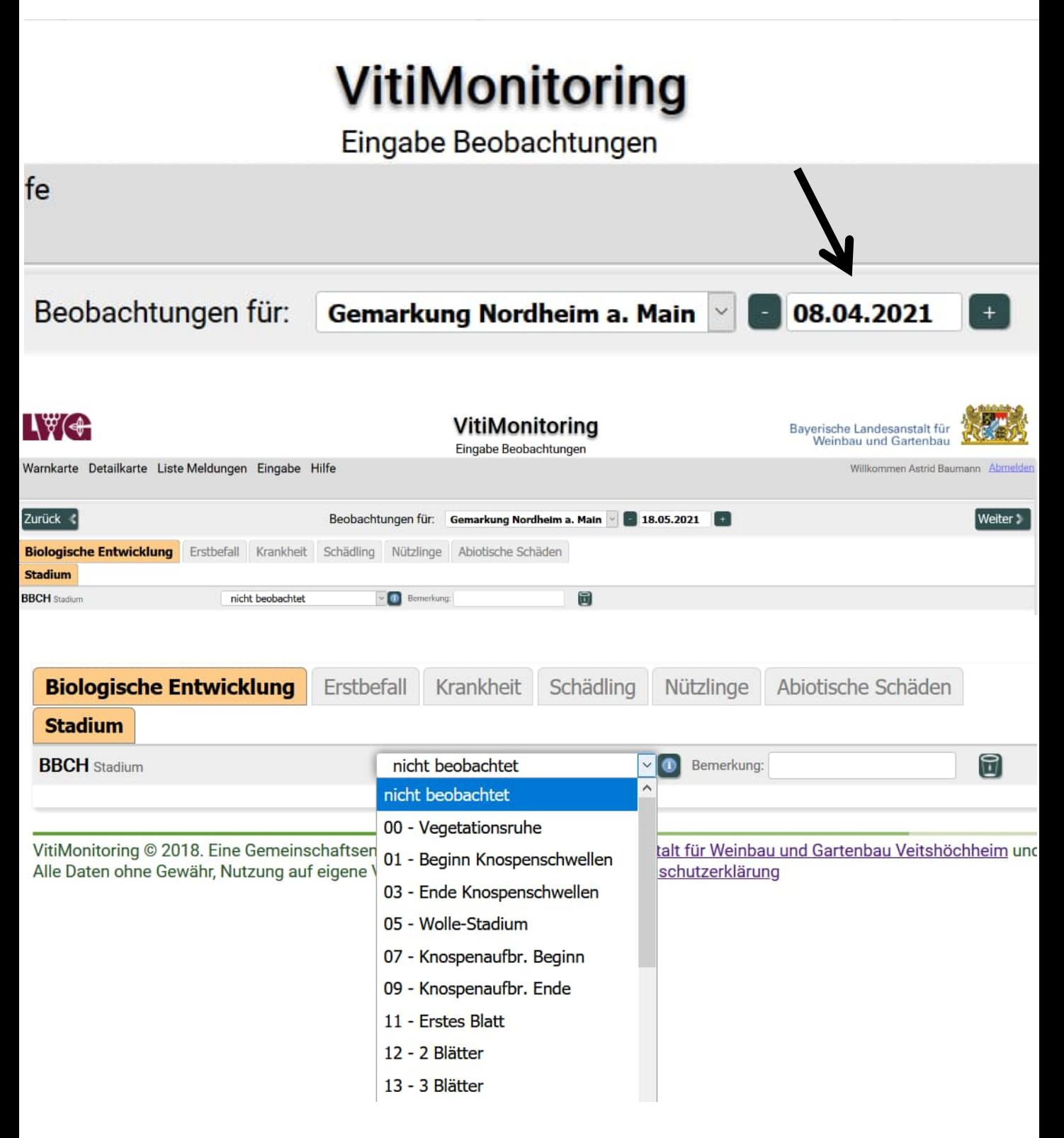

VitiMonitoring Anleitung Stand: 10.06.2021

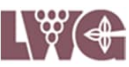

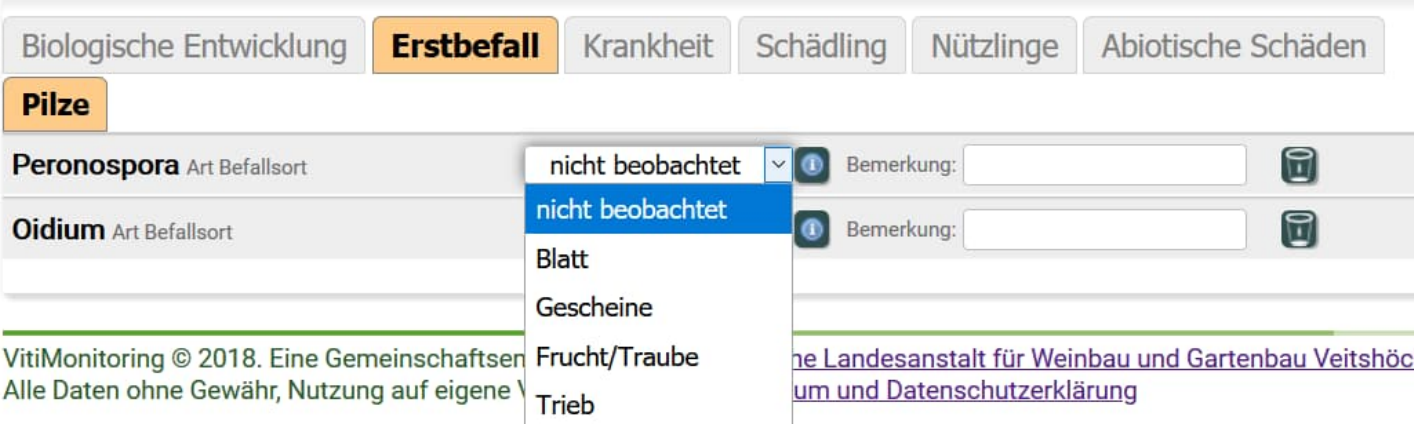

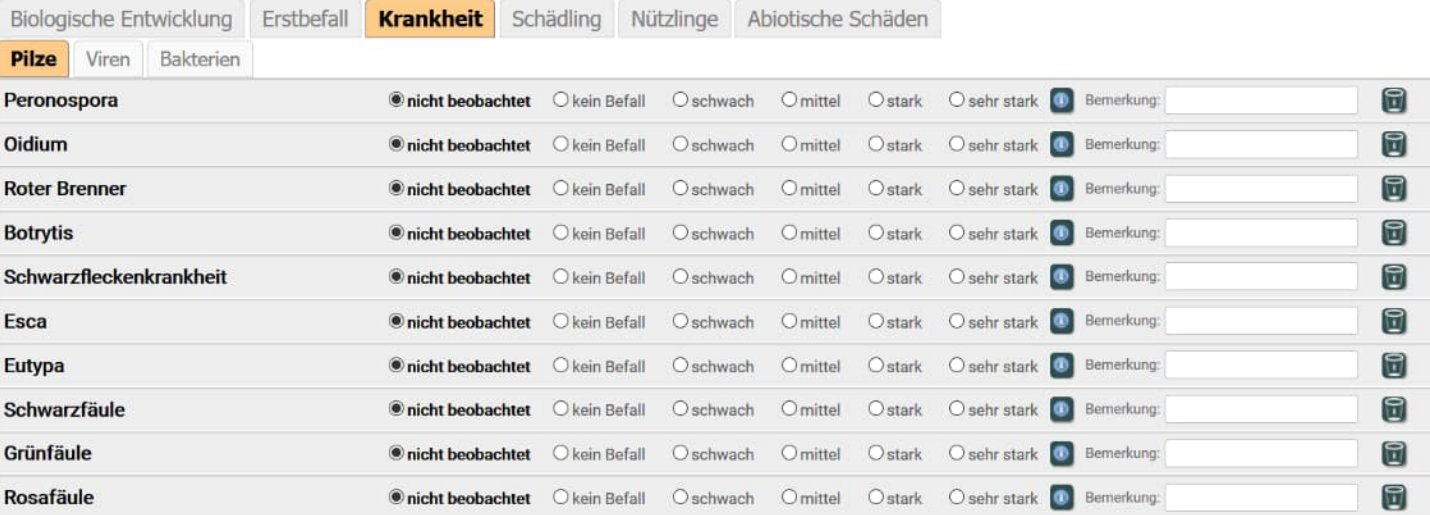

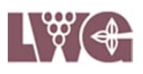

## **8. Abmelden**

Beenden Sie Ihre Eingabe, indem Sie sich abmelden.

Bayerische Landesanstalt für<br>Weinbau und Gartenbau

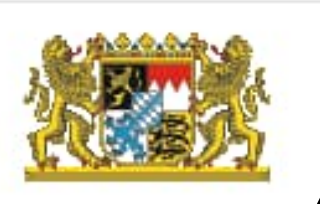

Willkommen Astrid Baumann Abmelden

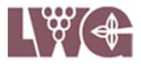

#### Kontaktdaten zu VitiMonitoring

Bei Problemen oder Fragen zur Arbeit mit dem Programm **VitiMonitoring** wenden Sie sich bitte an:

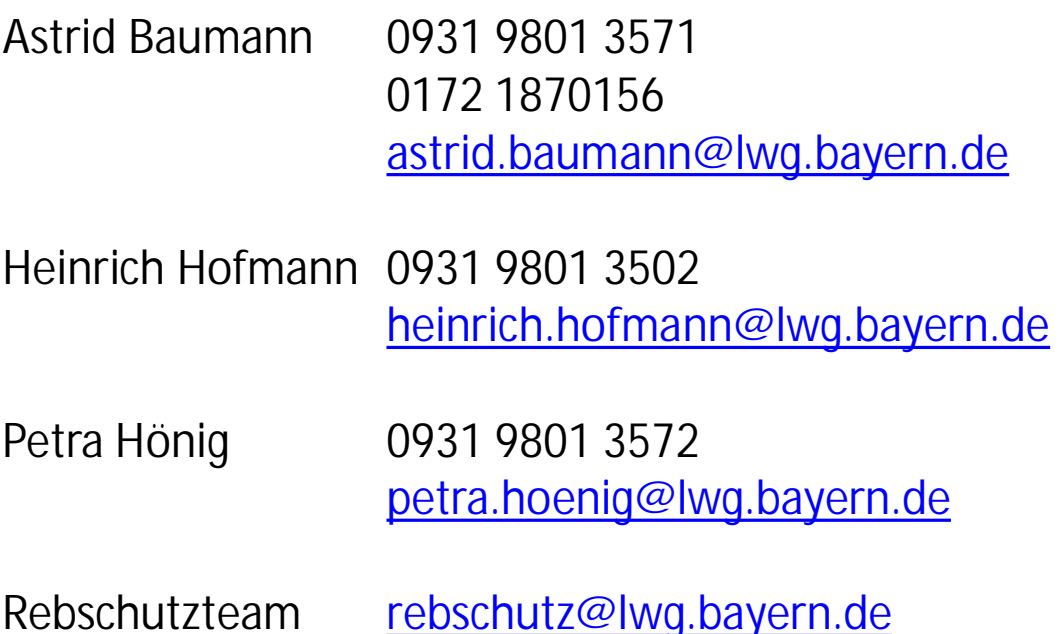

Sollte das Programm **VitiMonitoring** abstürzen oder hängen bleiben und ein Neustart des Computers und des Programmes sind erfolglos, wenden Sie sich bitte unter Angabe des Betreffs 'VitiMonitoring Franken' an

Herrn Krause 07664 96 25 78 GEOsens GmbH [info@geosens.de](mailto:info@geosens.de)

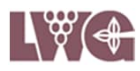